## **Prerequisite**

1) Creating your own VPN server at [https://ladder9.cloud.](https://ladder9.cloud/)

2) Checking the information of '**Server Host**', '**Server Port**', and

'**Password**' fields on your VPN information page. (link to the page in the email sent to you).

3) Waiting for your VPN server turn into 'Running' status.

#### Clients Download:

You can find clients for all platforms from the right top corner at [https://ladder9.cloud](https://ladder9.cloud/)

# iOS Client

Run Shadowrocket app.

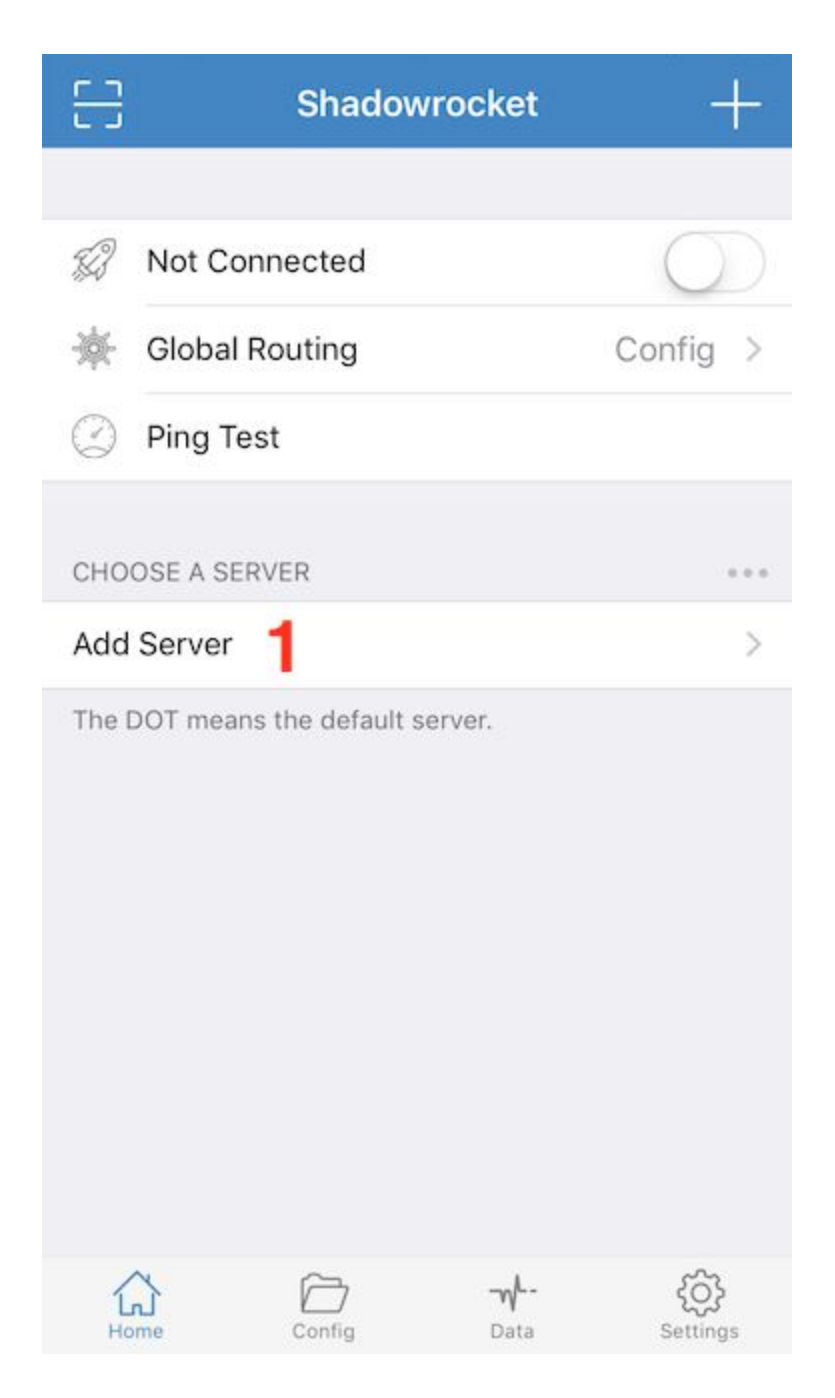

1) Tap 'Add Server'

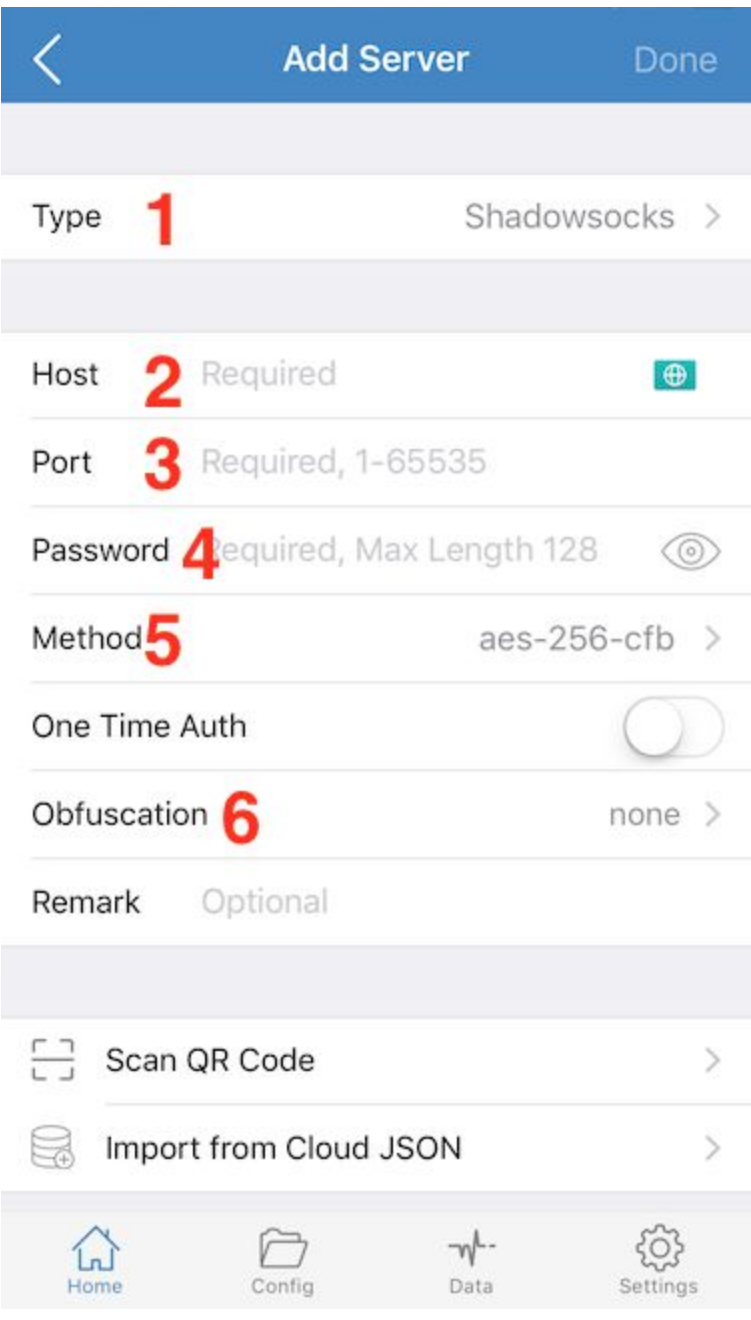

- 1) Select 'Type' to *ShadowsocksR*
- 2) Type a server host at 'Host', (eg: a1b1c.l9node.com)
- 3) Type a *server port* at 'Port', (eg: 2345)
- 4) Type a *passwrod* at 'Password' (eg: LxzyDNSl3 (case senstive))
- 5) Change 'Method' to *aes-256-cfb*
- 6) Tap 'Obfuscation'

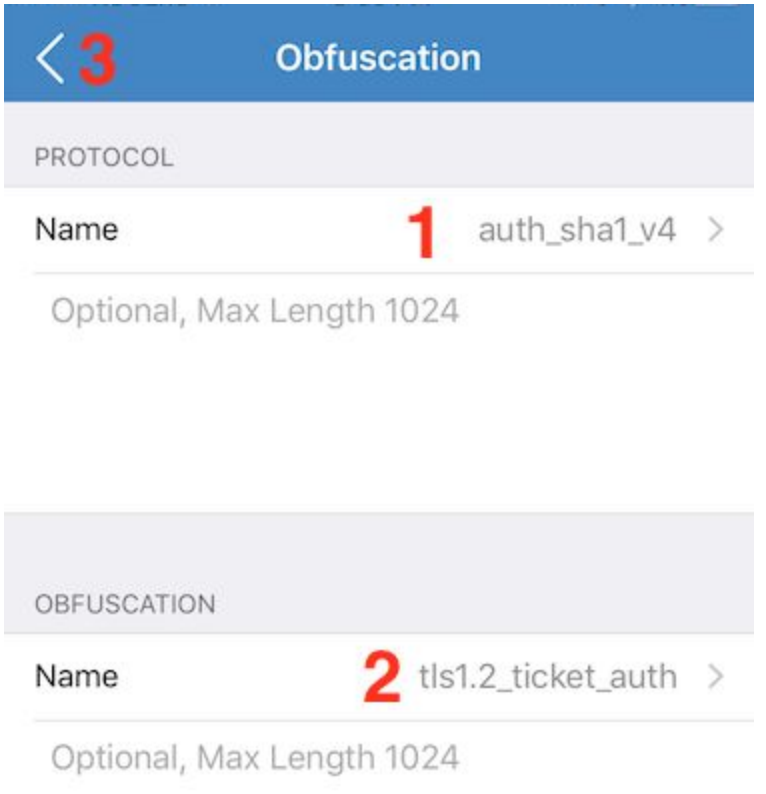

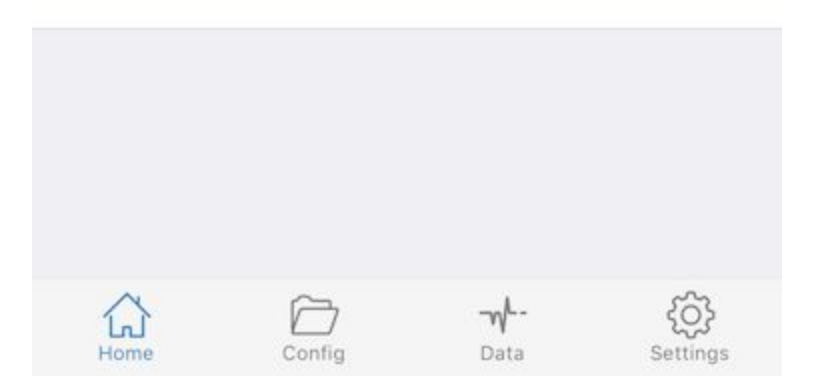

- 1) Select 'PROTOCOL' to *auth\_sha1\_v4*
- 2) Select 'OBFUSCATION' to *tls1.2\_ticket\_auth*
- 3) Type '<' back to previous page

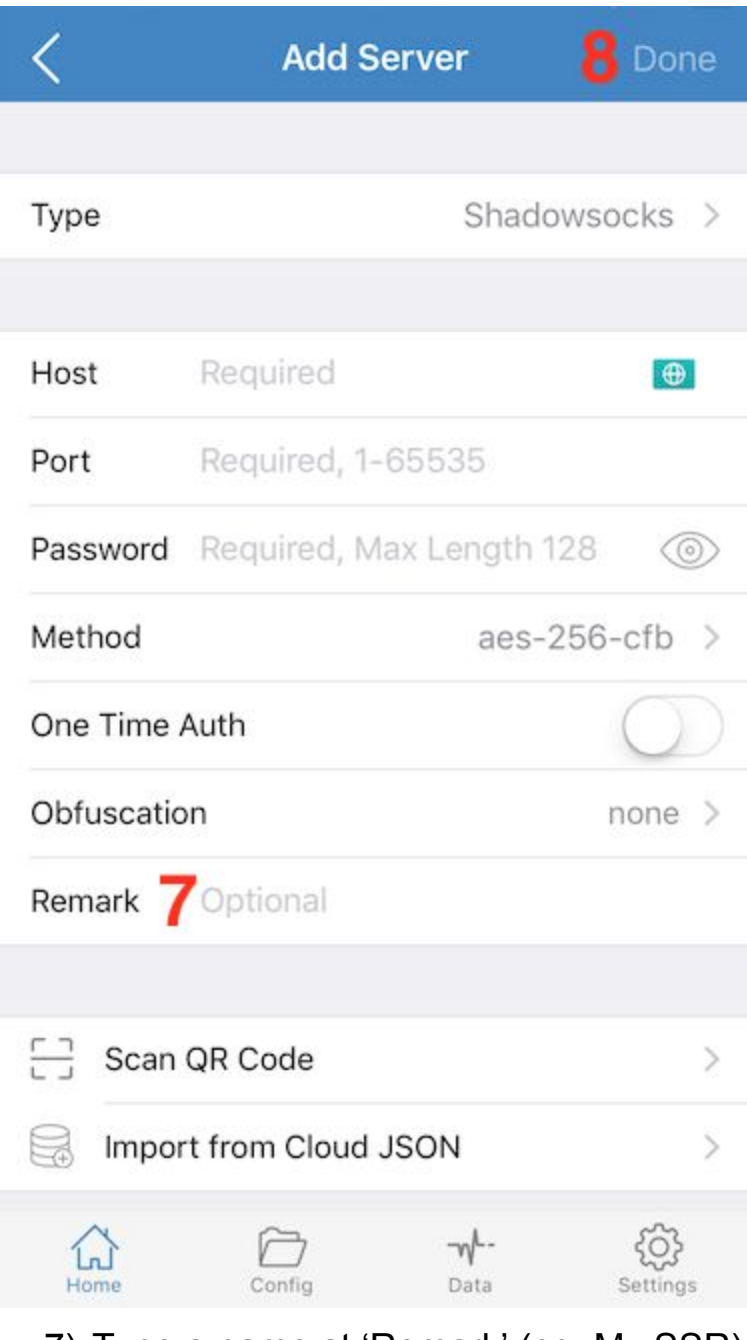

- 7) Type a name at 'Remark' (eg: My SSR).
- 8) Tap 'Done' to save.

Now, tap 'Ping Test' [1] to check if the server you just added is available. When the server is ready, you can see a green colored number [2] (eg: 213ms) beside the server name.

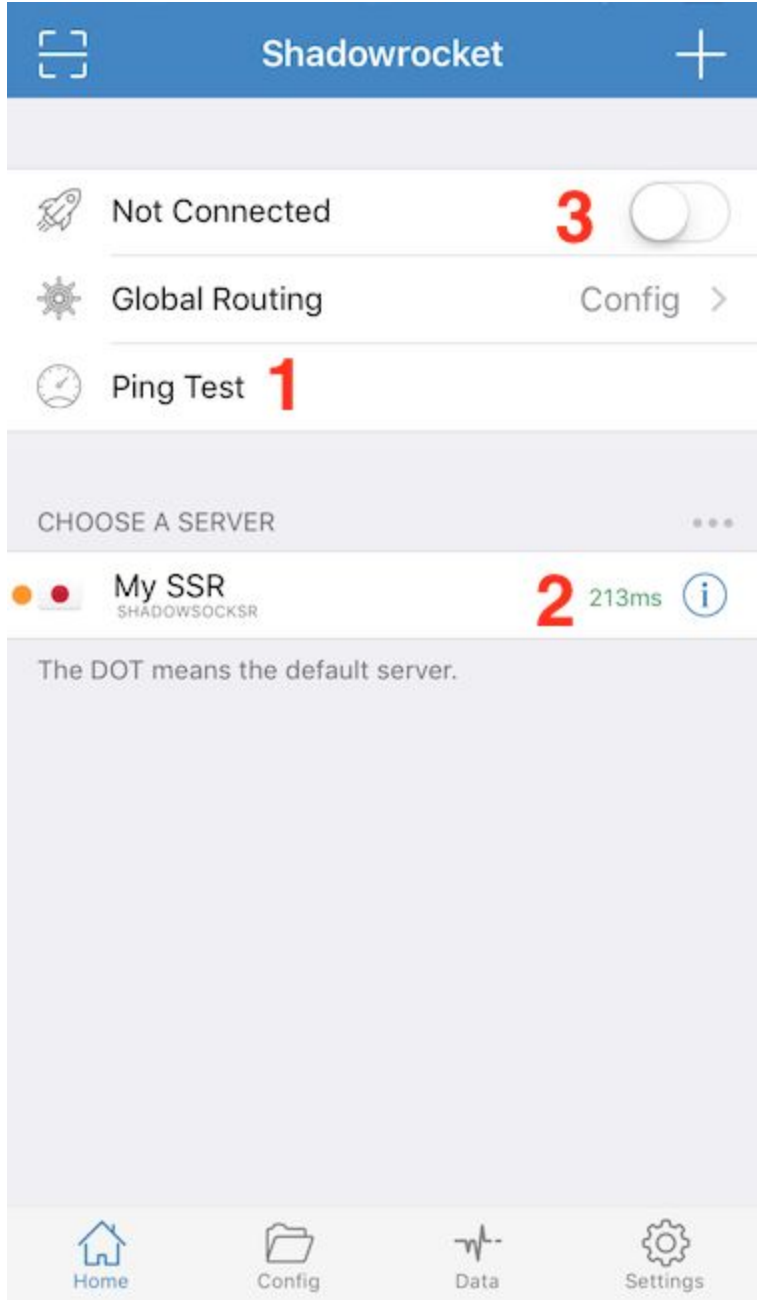

After your server is available, tap the button besides 'Not Connected' [3] to connect your VPN server.

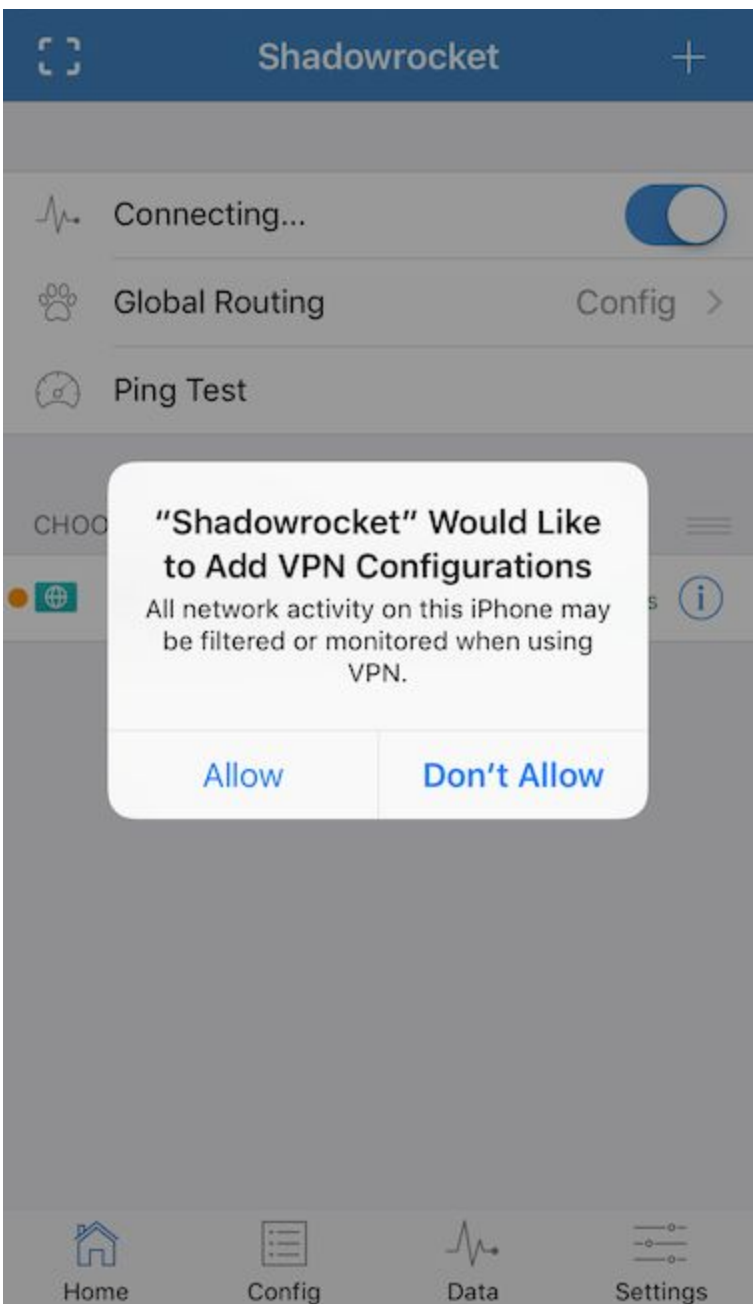

Select 'Allow', and will jump to iOS VPN configuration page.

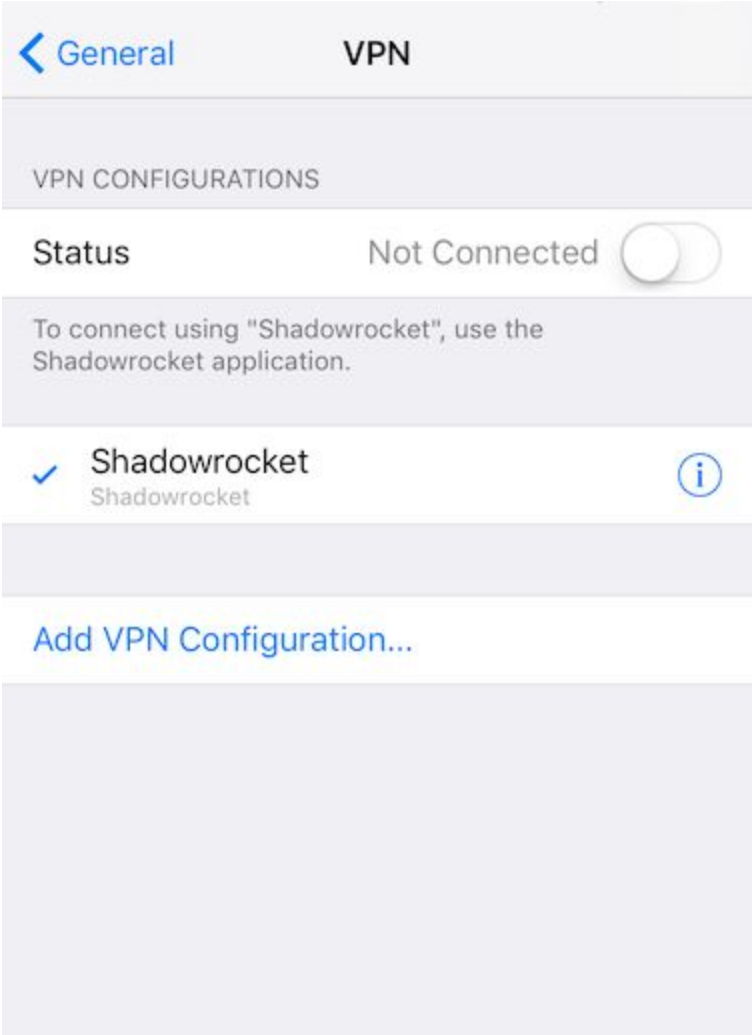

Now, open Shadowrocket app again, you should see the page looks like the following screenshot, and also, you will see a 'VPN' icon [1] on the status bar. This means you have succeed connected to your VPN server.

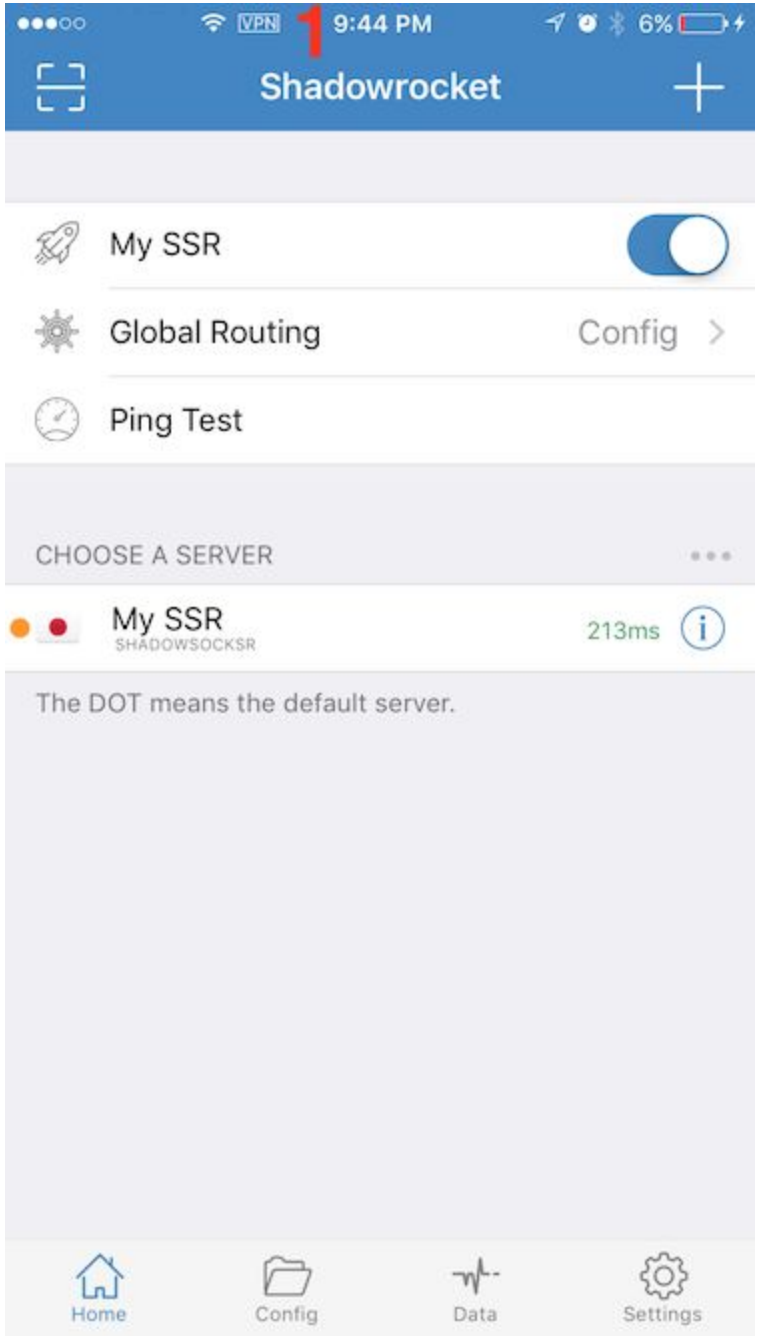

## Mac Client

Run app, and you will find this icon at top status bar. Click on it.

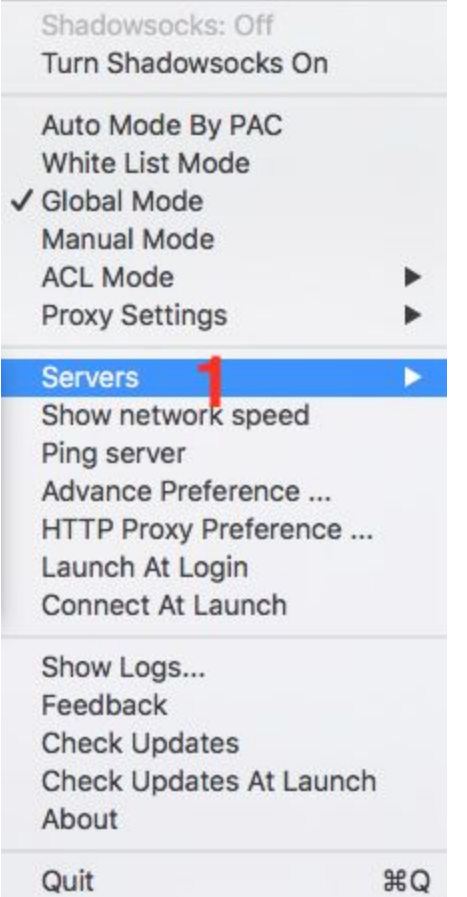

1) Choose 'Servers' -> 'Server Preferences'

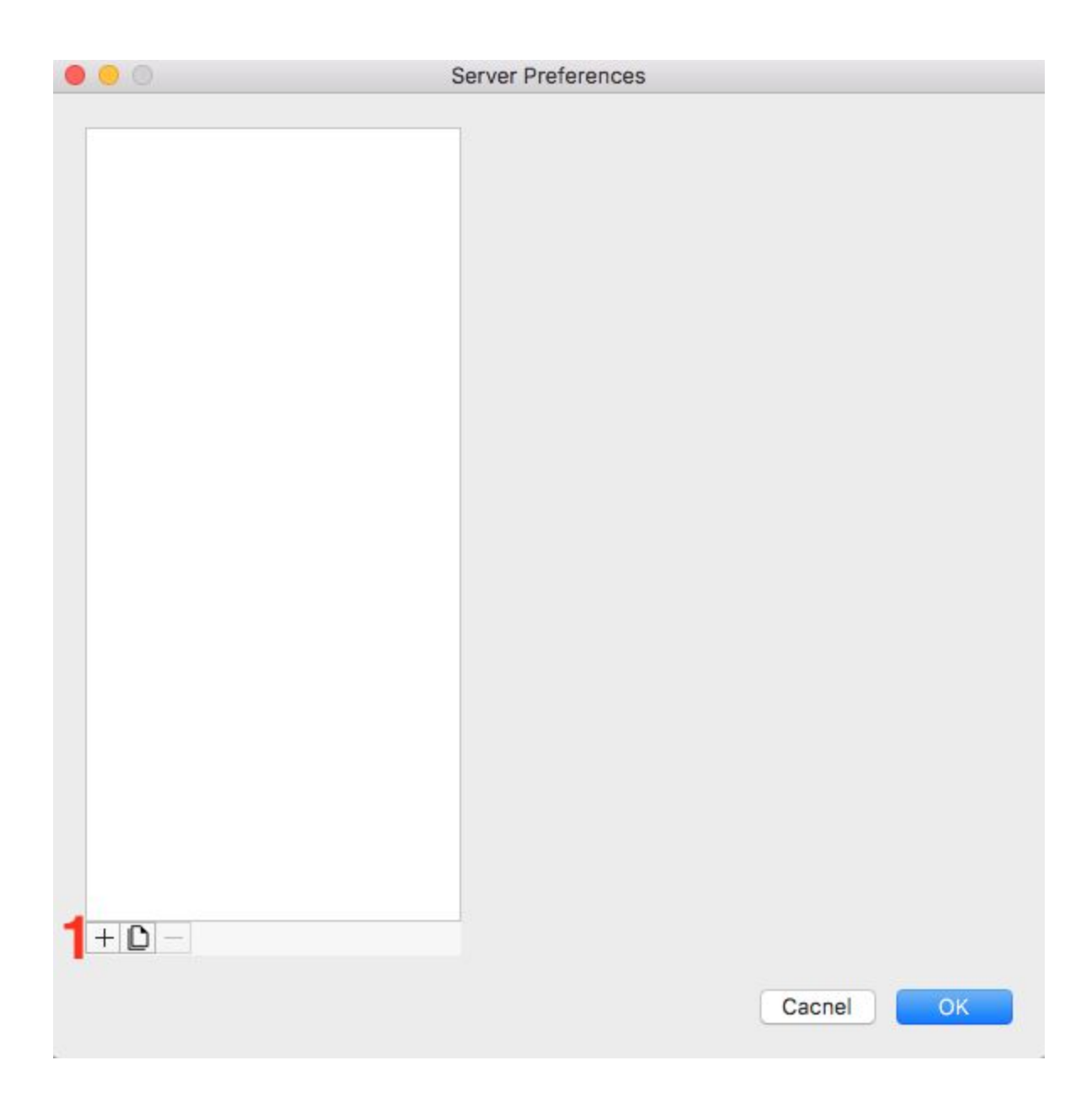

1) Click '+' button on the left bottom corner.

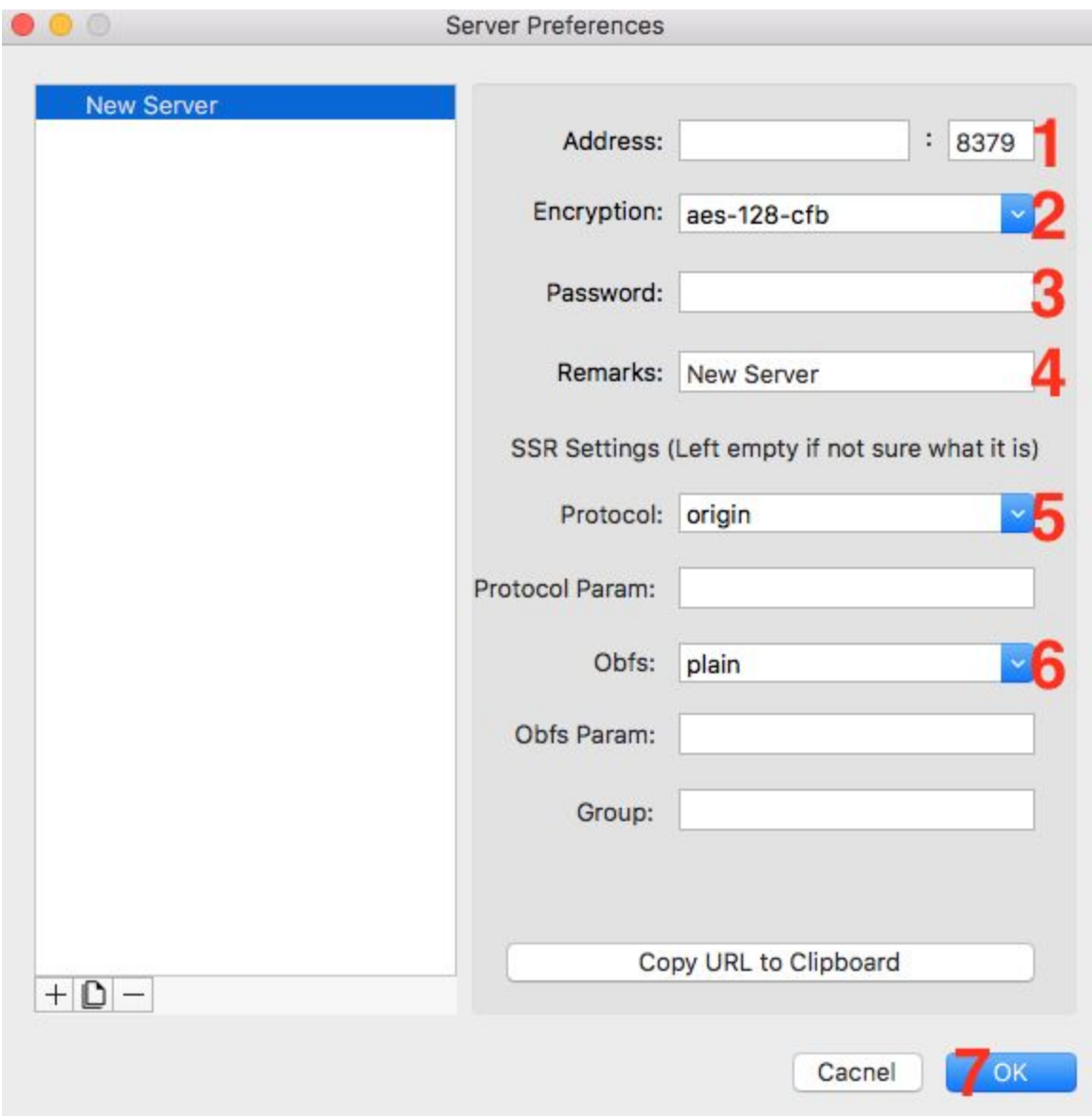

- 1) Type a *server host* and a *server port* at 'Address',(eg: a1b1c.l9node.com:2345)
- 2) Select 'Encryption' to *aes-256-cfb*
- 3) Type a *passwrod* at 'Password' (eg: LxzyDNSl3 (case senstive))
- 4) Type a name at 'Remark' (eg: My SSR)
- 5) Select 'Protocol' to *auth\_sha1\_v4*
- 6) Select 'Obfs' to *tls1.2\_ticket\_auth*
- 7) Click 'OK' to save your server configuration.

Click the icon on status bar again.

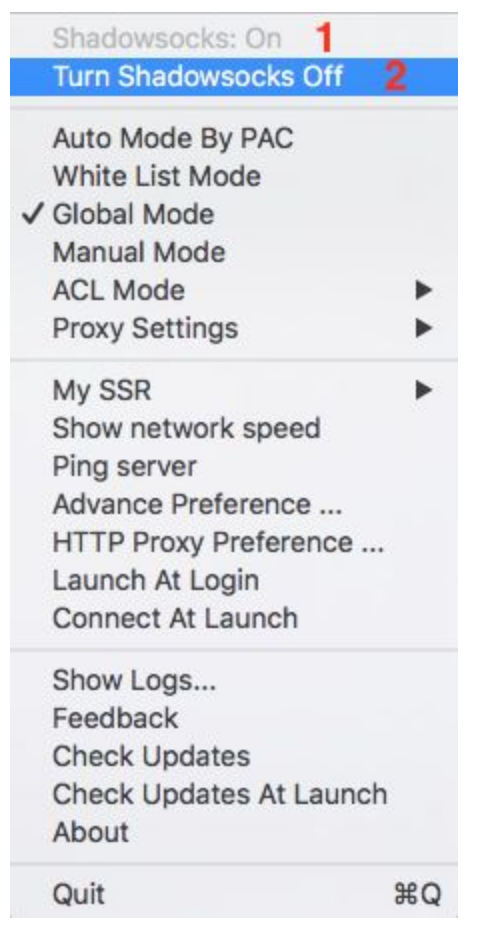

If 'Shadowsocks: On' [1], meaning, you already connected to the VPN server you just added, otherwise, click 'Turn Shadowsocks On' [2] to connect.

### Windows Client

Run app, and you will find this icon  $\mathbb{R}$  at bottom right corner. Click on it.

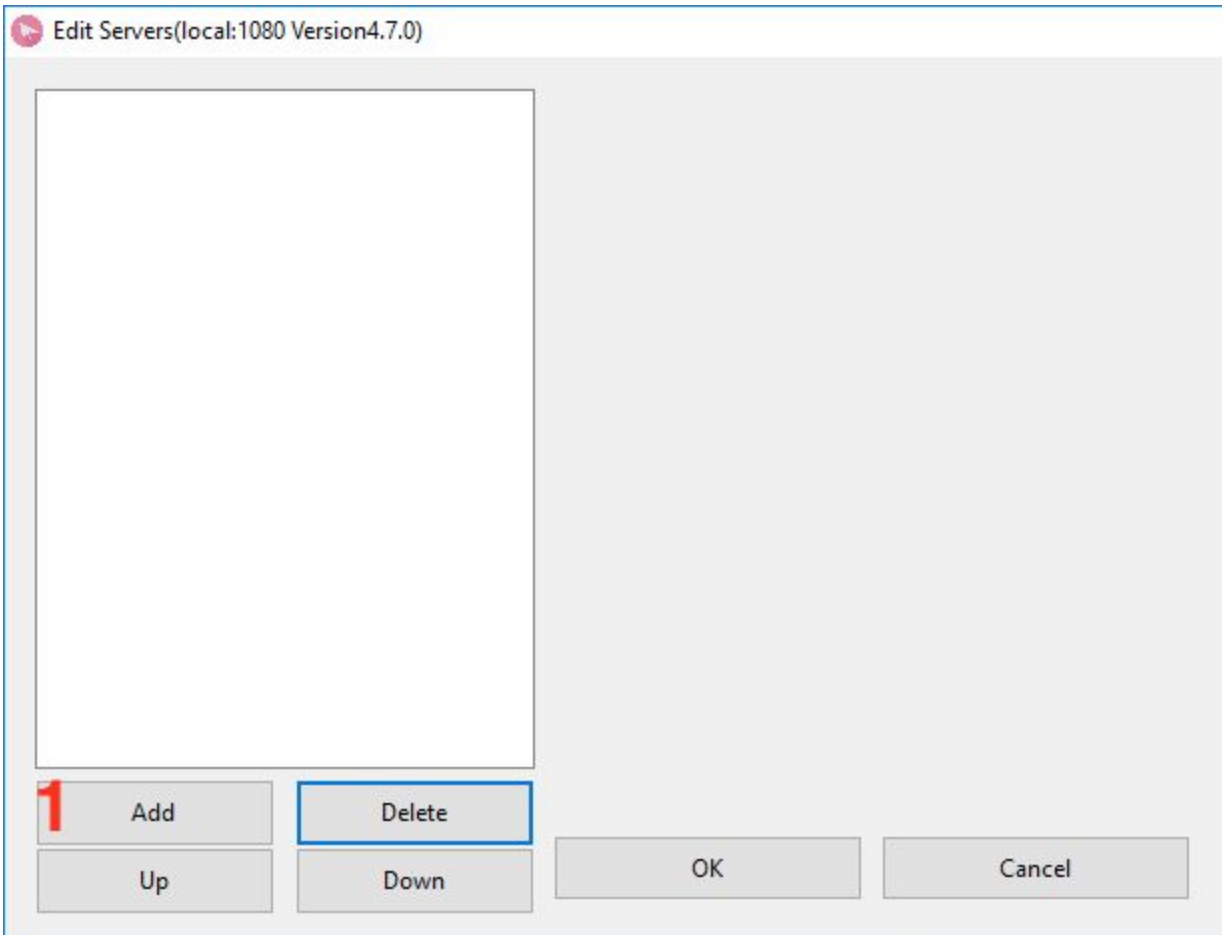

1) Click 'Add' button

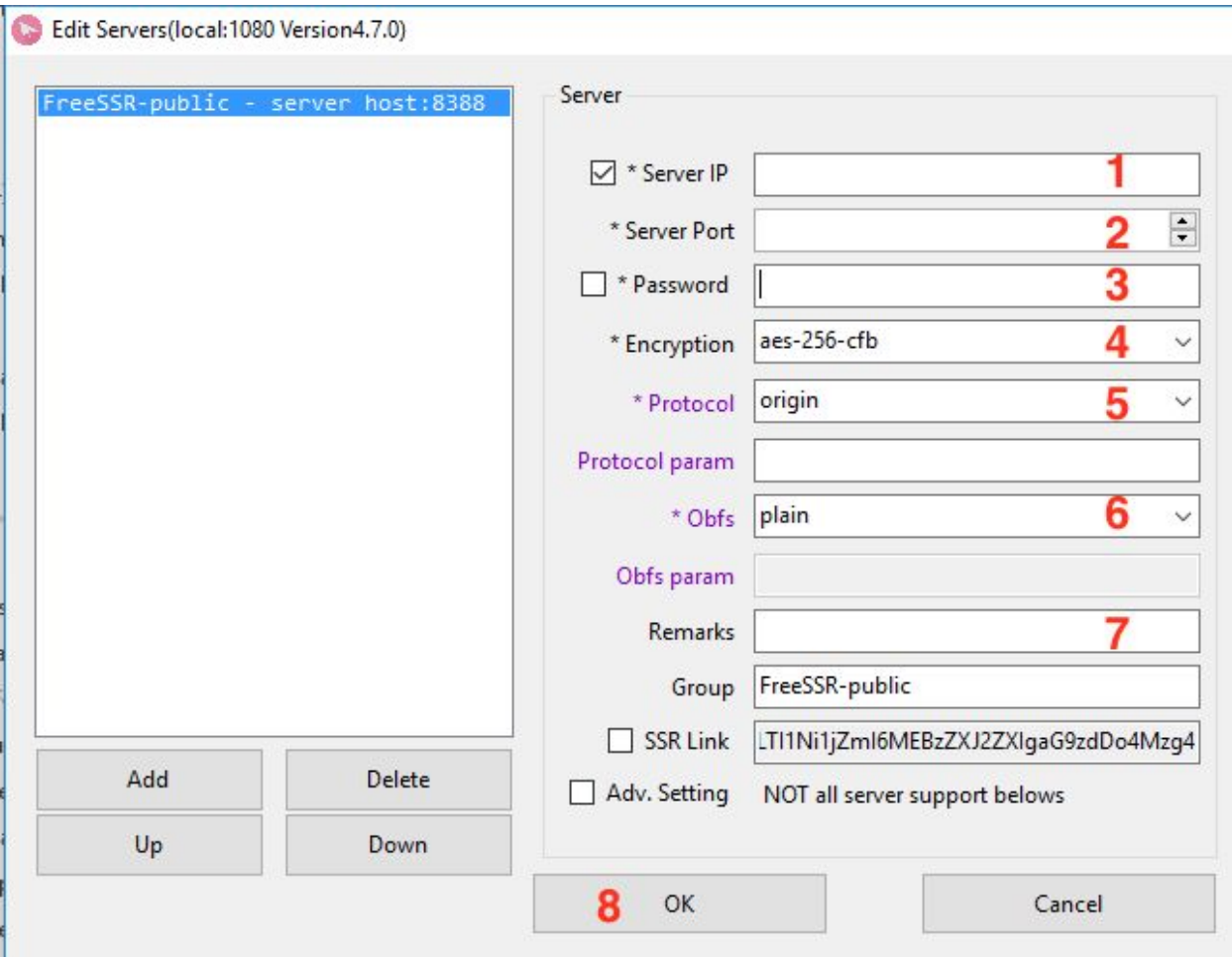

- 1) Type a *server host* at 'Server IP' (eg: a1b1c.l9node.com)
- 2) Type a *server port* at 'Server Port' (eg: 2345)
- 3) Type a *passwrod* at 'Password' (eg: LxzyDNSl3 (case senstive))
- 4) Select 'Encryption' to *aes-256-cfb*
- 5) Select 'Protocol' to *auth\_sha1\_v4*
- 6) Select 'Obfs' to *tls1.2\_ticket\_auth*
- 7) Type a name at 'Remark' (eg: My SSR)
- 8) Click 'OK' button.

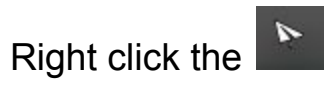

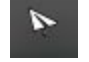

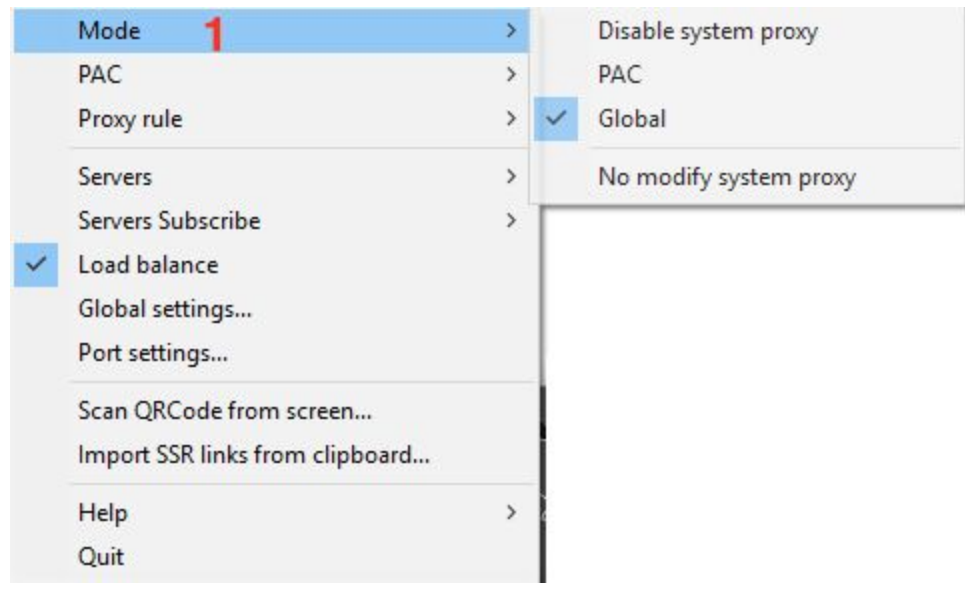

1) Select 'Mode' -> 'Global'